## **DIGITAL SIGNATURE – FLM FILE SIGNING**

## **Mandatory Checks**:

1.Make sure the APTRANSCO signer service is running in taskbar in-tray. (If the Signer is not running, please check the **DIGITAL SIGNATURE- PREREQUISITES** document)

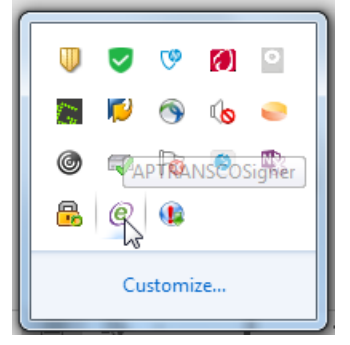

2.Make sure the Digital sign key is ON(YES) and have a valid digital certificate registered in registration app. (Please refer the DIGITAL SIGNATURE-REGISTRATION PROCESS document)

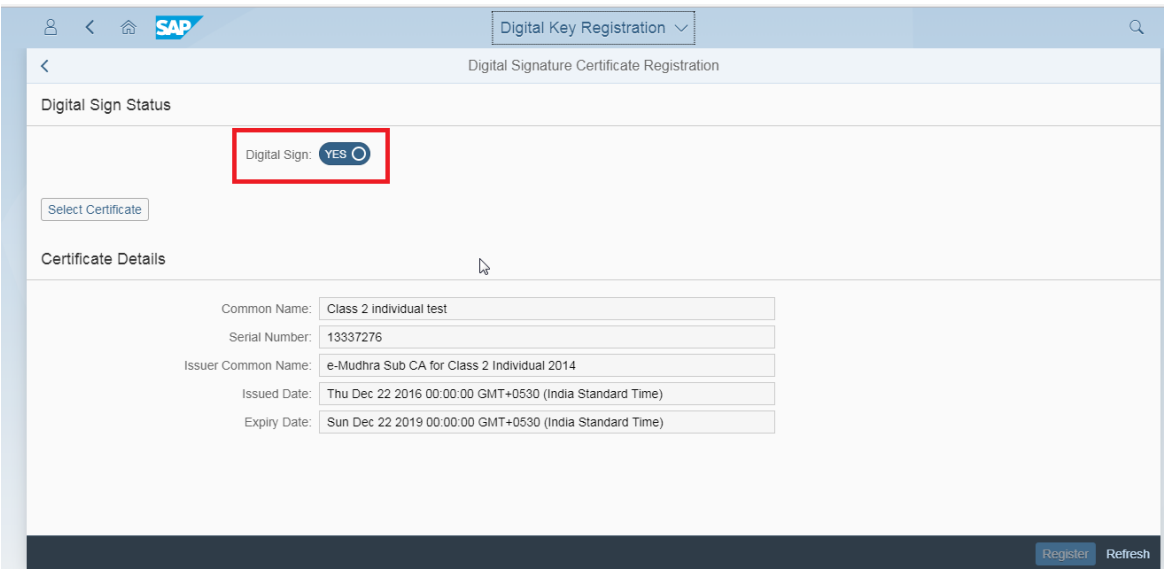

## **FLM FILE Signing Process:**

**1.**Click on the FLM app and select a file to send from INTRAY.

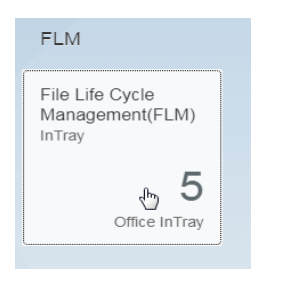

2. If the end user is a digital signer you can see an indicator **DSC ENABLED** on the top right corner as shown below.

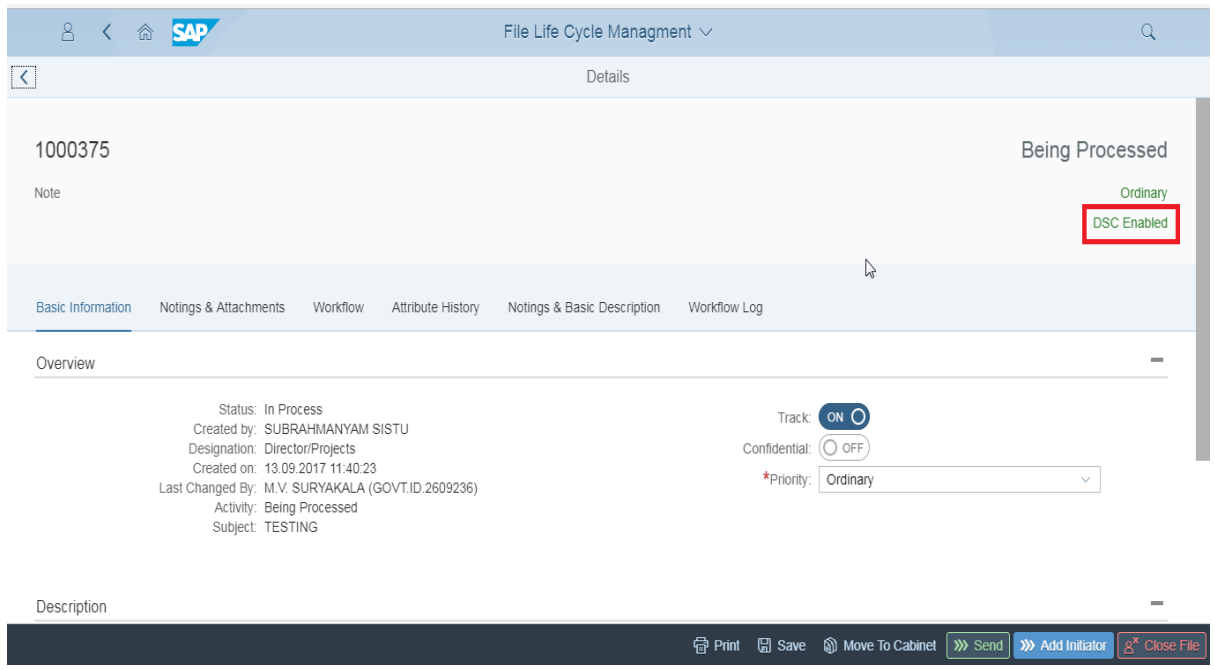

3. The file is digitally signed when we send the file to next processor. Click on the SEND button to sign and send the file. The application popup a confirmation dialogue as shown below.

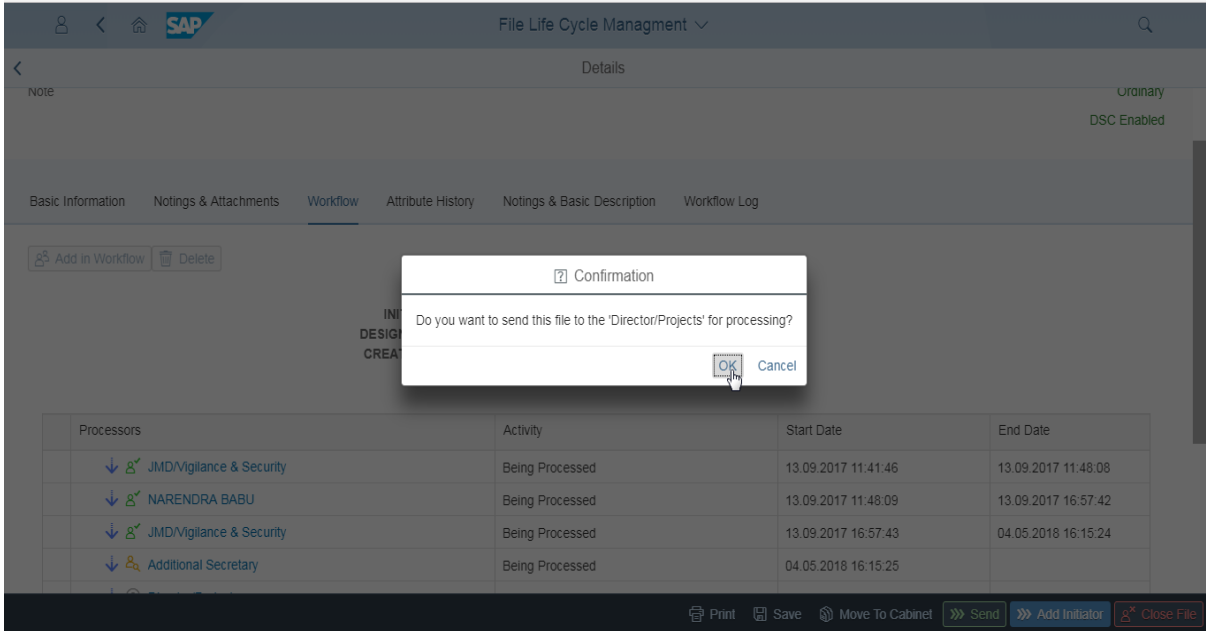

4.On confirmation, the system will pop-up the certificate list.Wait for the certificate list popup to display on the screen

**Note: Sometimes the popup might not visible in the fore screen and this might be running in the background, so check the background by minimizing the screen.**

(If the popup is not shown, please check the **DIGITAL SIGNATURE-TROUBLESHOOTING** document)

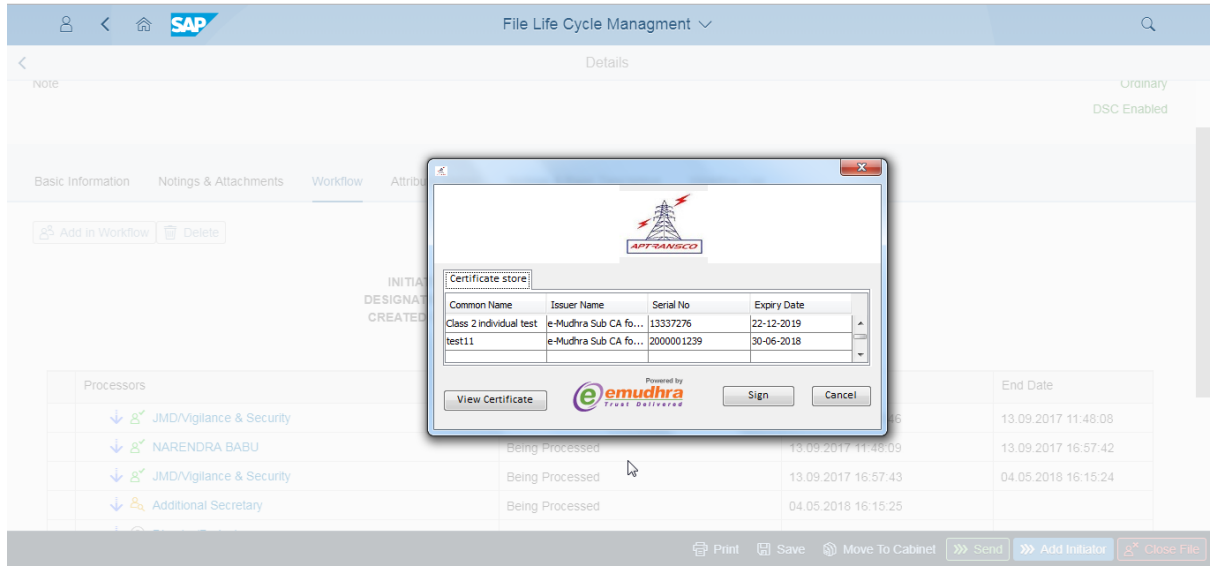

Select the certificate which is registered in REGISTRATION app and click on SIGN button. Provide the password of the key if prompts and click on OK to process further.

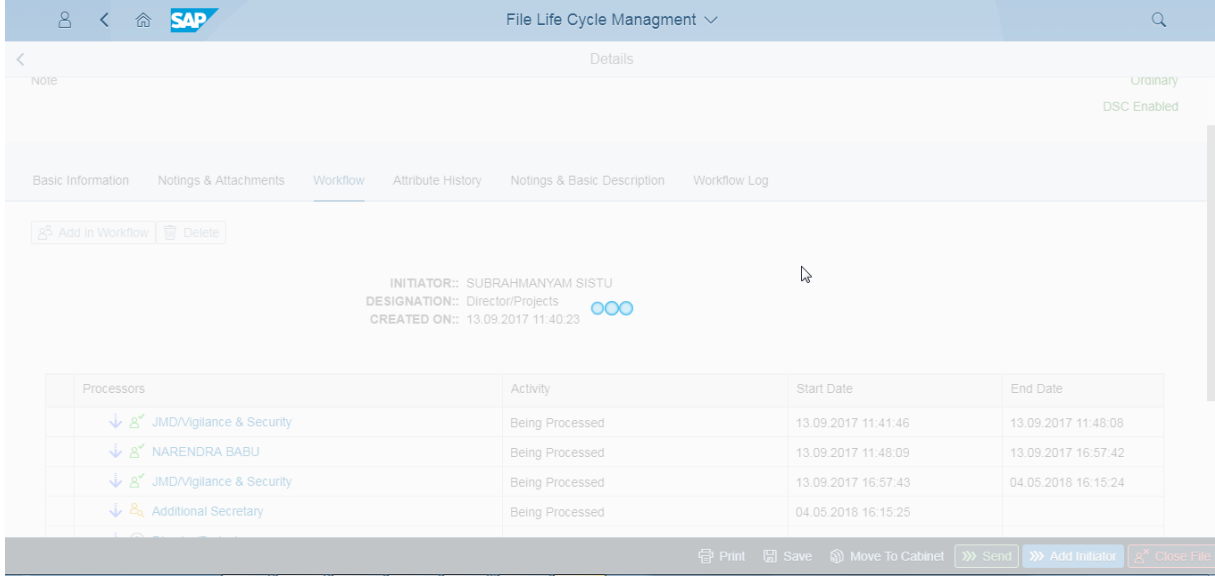

The signing process starts and will take 10-15 seconds as this involves signing and verification. Once the process is completed the FILE will be sent successfully to next processor.

IN case of any issues (popups will be displayed) in sending the file, please check the **DIGITAL** SIGNATURE-TROUBLESHOOTING document.

 $\overline{\text{NOTE}}$ : Once the file is digitally sent, the DSC image is appended before digitally signed file noting. The processors can check the digitally signers in the **Notings &Attachments** sections and Notings & Basic Description section and in PRINT forms.

In the below screenshot, the highlighted processor has sent the file by using digital key.

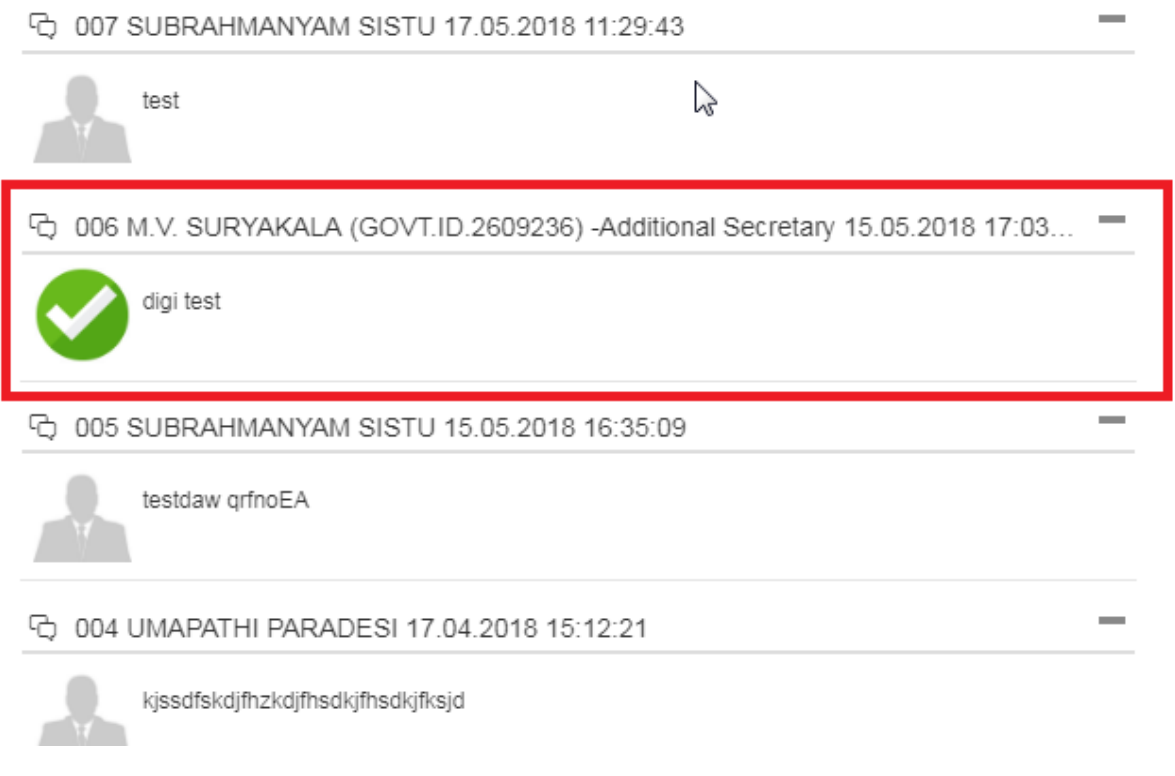

This completes the FLM FILE Digital Sign process.